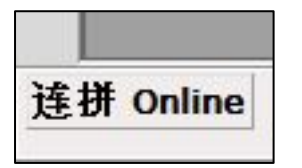

连拼 or

For Help, press F

## **2nd Mode:** Chinese Character & Pinyin Mode **nánjíliánpīn (**南极连拼**)**

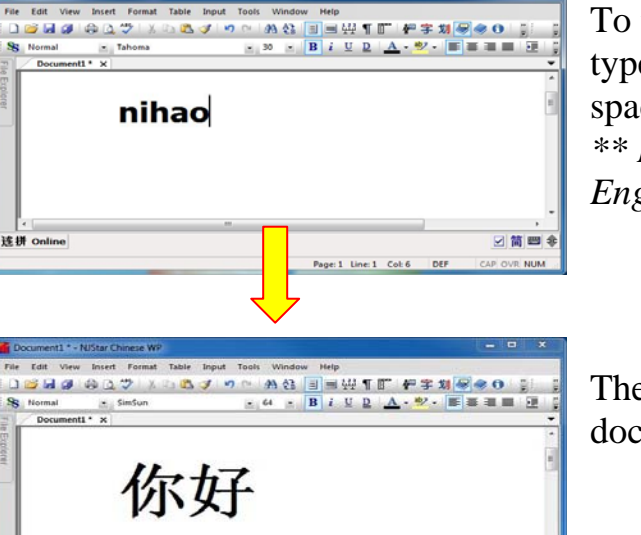

図筒具

To type Chinese in this mode you will type in the pinyin and press the spacebar. *\*\* Please see the 3rd mode for typing English*.

The characters will appear in the document in this mode.

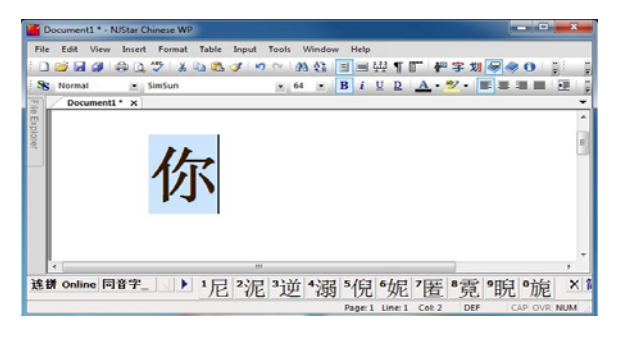

When there is more than one choice of characters, as we saw before with "**ni**" and "**wo**", you can still select the different characters.

You will notice that every time you press the spacebar or select the next character, the character in the document will also change.

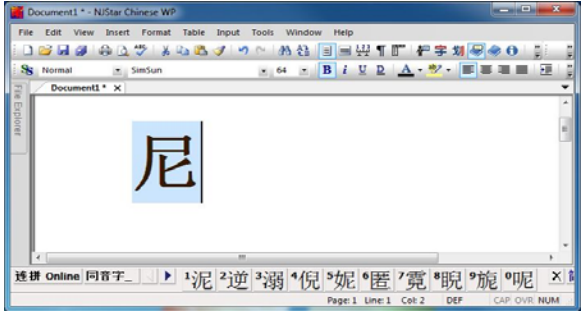

By pressing "enter" you will select that character that you had selected and shows in the document. The sequence to the left shows you this step by step for *ni*.

The numbers on the bottom 'toolbar' only go from 1 to 0, so when you are at the end of the list, the numbers slowly disappear, as seen to the left.

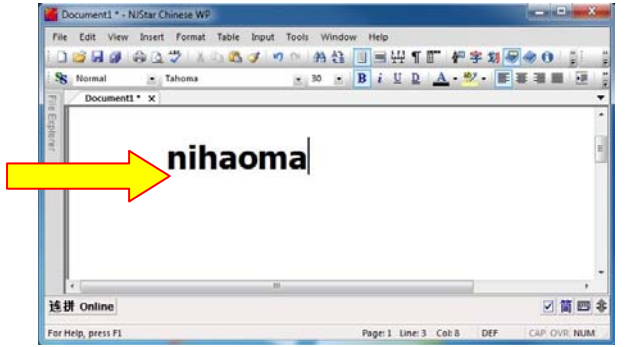

You can also type a whole sentence then press the spacebar.

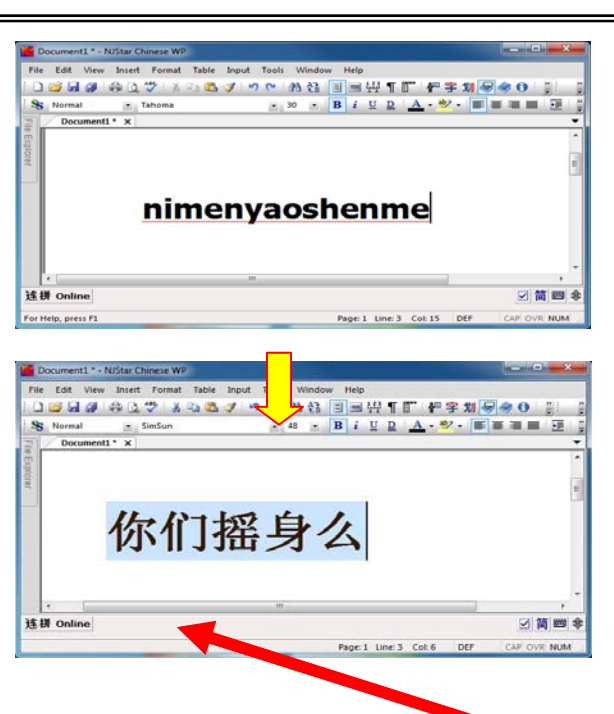

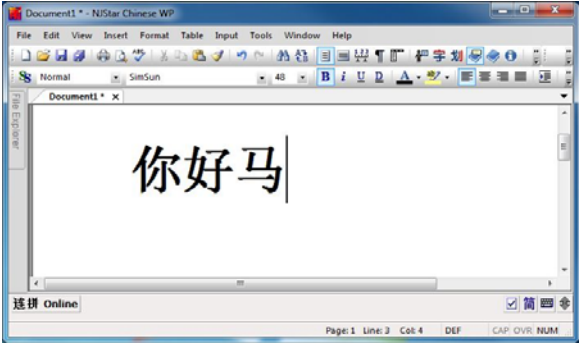

This can be tricky when you have characters with different character choices. But it is an easier way to type long papers faster.

Let's take *nimen yao shenme* for example. First, we will type in the pinyin then press space. his will convert the pinyin into characters.

These are *not* the correct characters, the first two and the last character are correct, but the middle two are incorrect.

To change this we need to move our cursor before these characters and choose the correct character by clicking the number or typing the number at the bottom.